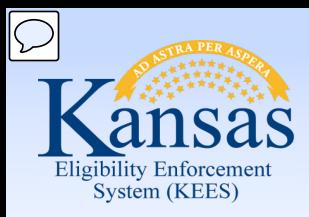

# **Medical Eligibility**

**Verifications** 

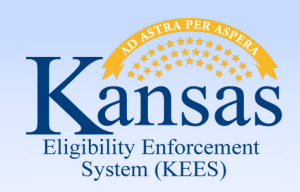

**Introduction** 

After completing this course, you will be able to:

- Recognize shared and unshared verifications
- Record Verification values
- Identify Source values
- Locate the Verification List page
- Generate a Verification Request form
- Process verifications received from a consumer

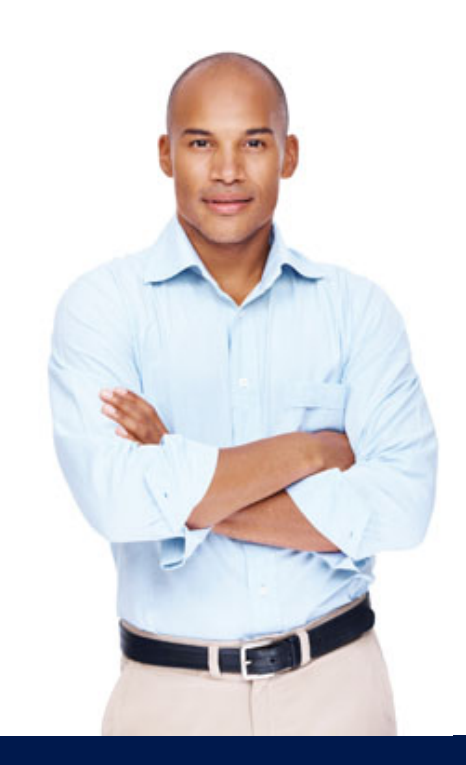

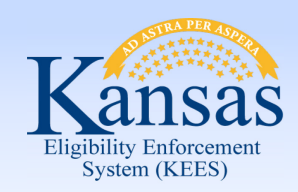

Agenda

- **Lesson 1: Verification Fields**
- Lesson 2: Verification Options
- Lesson 3: How EDBC Rules use Verifications
- Lesson 4: Verification List Page
- Lesson 5: Request Verification Form
- Lesson 6: Verification Received

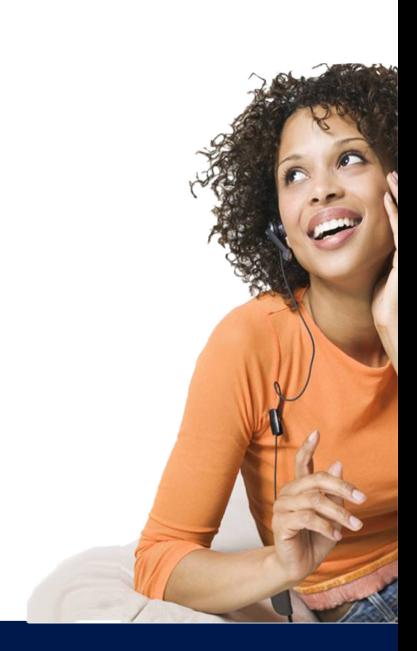

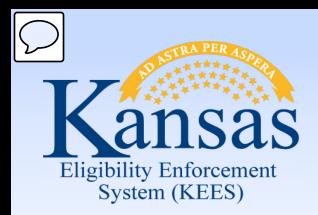

Lesson 1: Verification Fields > Shared and Unshared

Most data collection screens have verification fields which capture whether the information entered has been verified. Some verified data is shared between programs and agencies. Other verifications are separated.

An example of data that is separate is income. The user will select the program (Family Medical vs. Elderly and Disabled) to which the income applies before verifying the income.

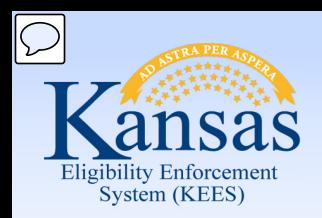

Lesson 1: Verification Fields > Shared and Unshared

**Verifications** that are shared between agencies for an individual have only one verification field.

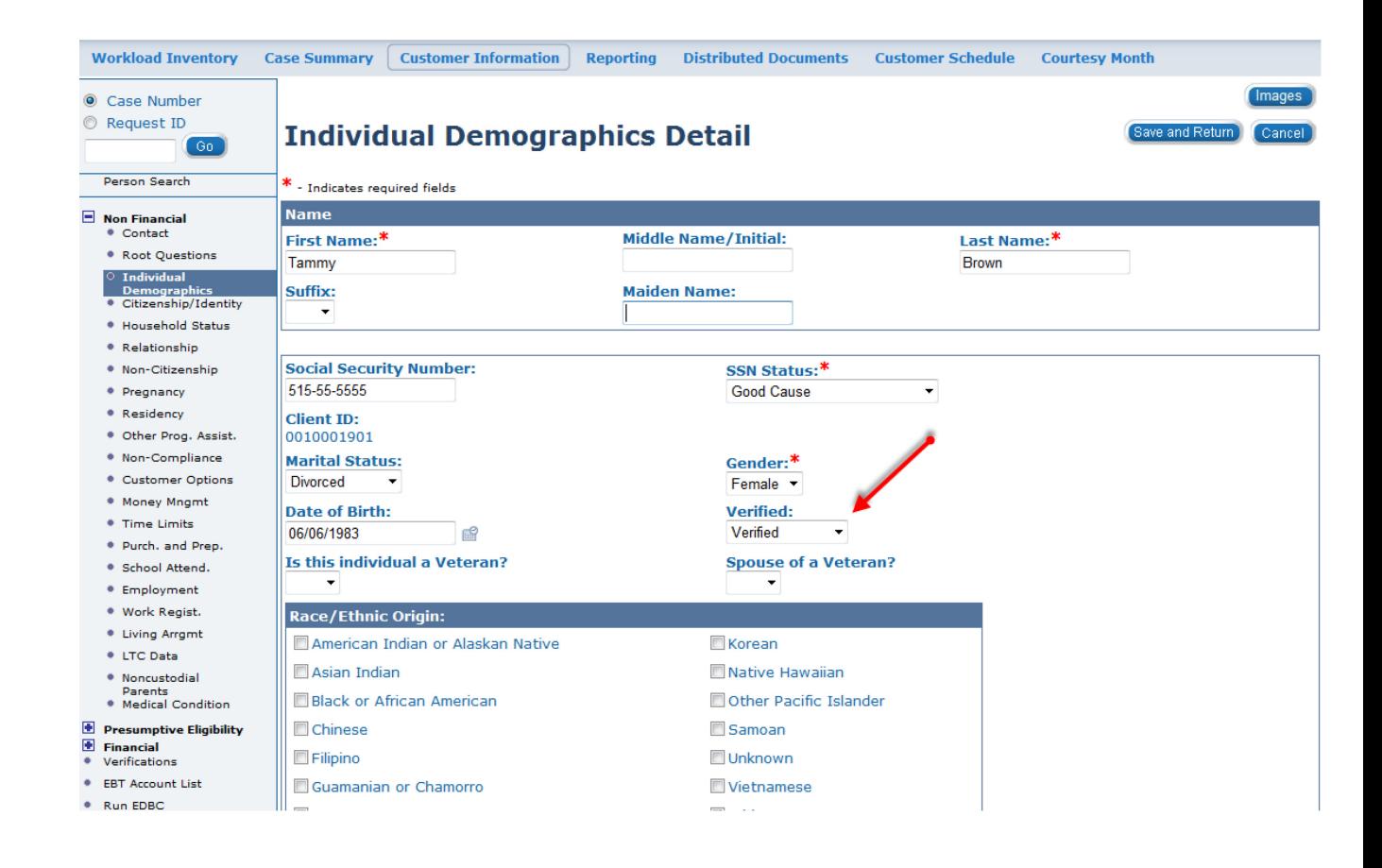

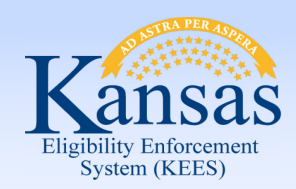

Lesson 1: Verification Fields > Shared and Unshared

#### **Pregnancy**, **Resources**, **Income** & **Verifications** allows the user to select Medical or Non-Medical in a Program Type dropdown before entering the data.

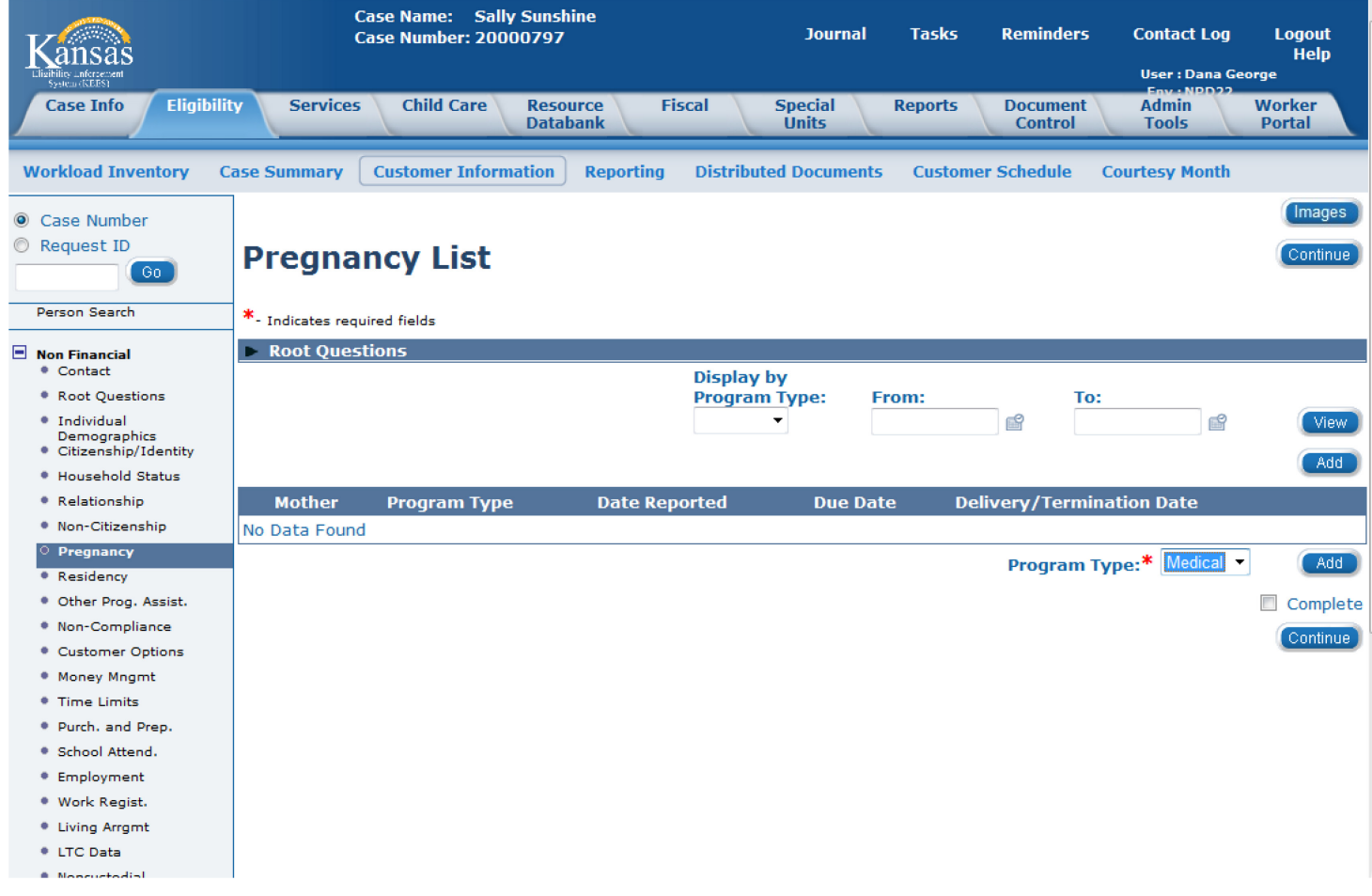

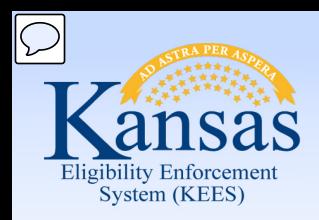

Lesson 1: Verification Fields > Shared and Unshared

Shared data on some pages have a Medical verification field and a Non-**Medical** verification field on the page.

. Non-Compliance

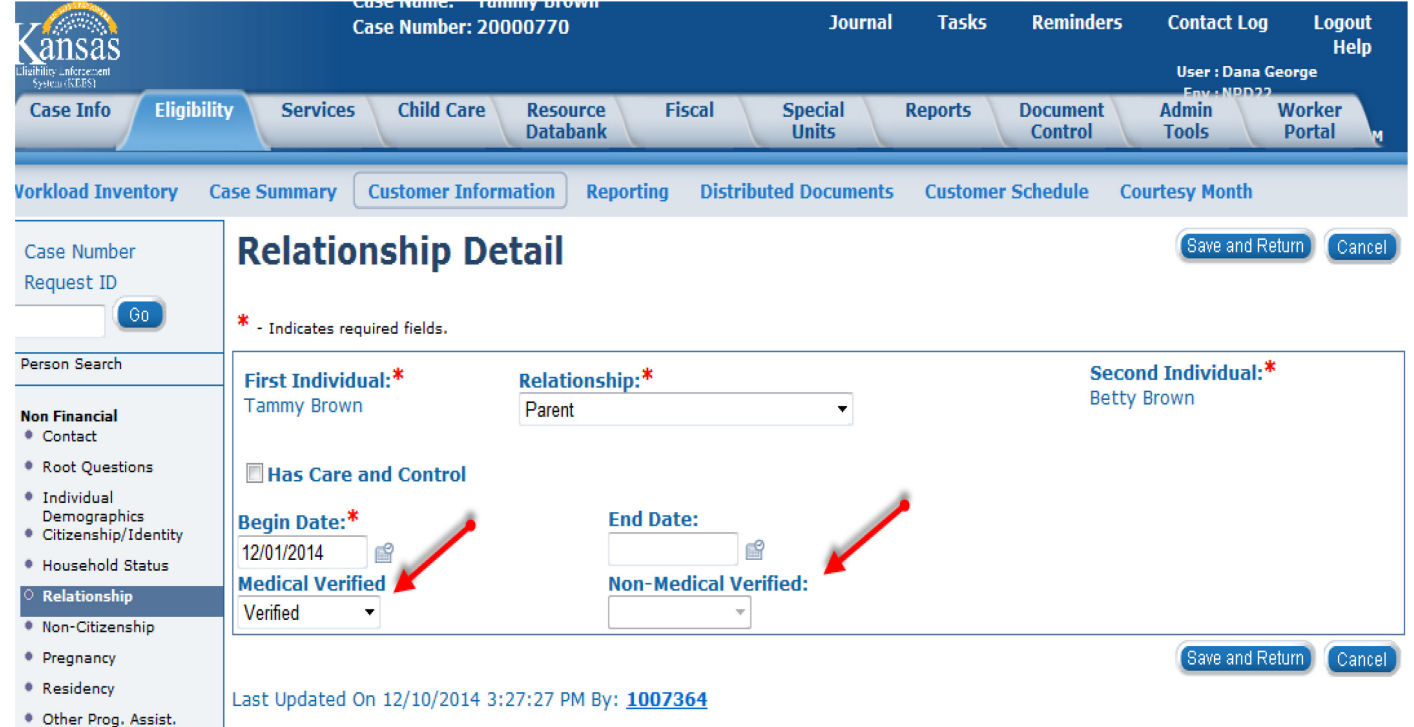

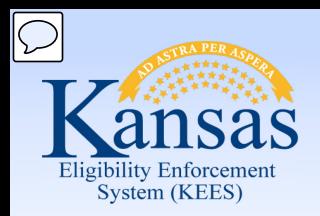

Lesson 1: Verification Fields > Summary

Some verifications are field specific, other verifications are page specific.

It is important when marking information verified to pay close attention to what information is being verified.

This concludes the portion on the verification field in KEES.

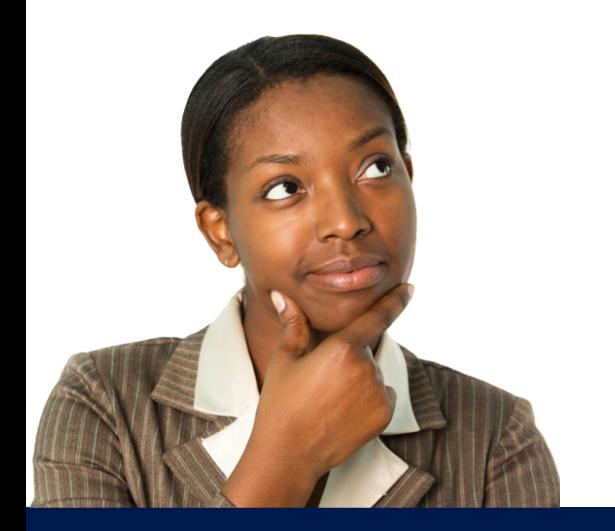

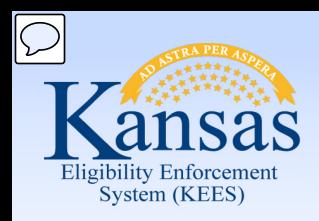

Agenda

- Lesson 1: Verification Fields
- **Lesson 2: Verification Options**
- Lesson 3: How EDBC Rules use Verifications
- Lesson 4: Verification List Page
- Lesson 5: Request Verification Form
- Lesson 6: Verification Received

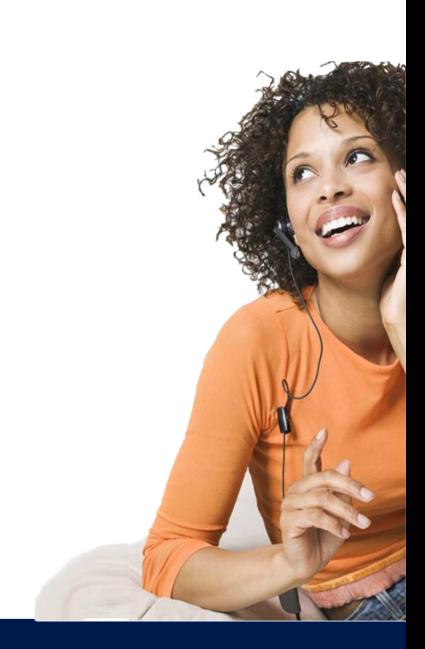

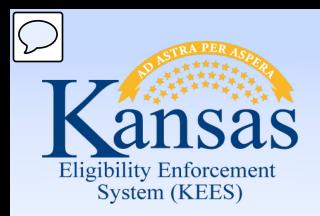

Lesson 2: Verification Options > Introduction

![](_page_9_Picture_3.jpeg)

The drop-down options for the verified field can be selected by a worker or populated by interface data.

Let's look at the verification options for KEES.

![](_page_10_Picture_0.jpeg)

#### **Medical Eligibility: Verifications** Lesson 2: Verification Options > Drop-down Options

The dropdown values in *most* of the verification fields are:

**Verified:** This value is used when the user has some form of verification. Verification can be received from multiple sources.

**Not Applicable:** This value is used when the verification is not needed for the program.

**Pending**: This value is used when the verification needs to be requested.

**Refused:** This value is used when the consumer either refuses to provide or fails to provide the necessary information.

![](_page_11_Picture_0.jpeg)

Lesson 2: Verification Options > SSN Status

SSN Status has its own special drop-down menu. The options for verifying SSN are:

- HUB-SSA set by interface
- SSA-SVES set by interface
- Good Cause
- SSN application filed at SSA
- SSN Provided
- No SSN Available

NOTE: This verification field is shared between agencies.

The first four verification values are considered Verified for medical programs.

The last two values are viewed as Pending and should populate a SSN request to the **Verification List** page.

![](_page_12_Picture_0.jpeg)

Lesson 2: Verification Options > Sources

Verification fields can be completed by a worker or by an interface. Some Verified fields have a corresponding Source field

Some Auto-Populated Sources include:

- HUB-SSA- Social Security
- KDOL- KS Department of Labor
- SDX-SSI

![](_page_13_Picture_0.jpeg)

Lesson 2: Verification Options > Sources

o<br>O  $\blacksquare$ 

Some User entered Sources include:

- Consumer Statement
- Collateral Contact
- Document
- Interface

![](_page_13_Picture_58.jpeg)

![](_page_14_Picture_0.jpeg)

Lesson 2: Verification Options > Summary

Now that we have looked at the verification drop-down options for determining the status of entered data, let's examine how EDBC rules use the verification data in determining eligibility.

![](_page_14_Picture_4.jpeg)

![](_page_15_Picture_0.jpeg)

Agenda

- Lesson 1: Verification Fields
- Lesson 2: Verification Options
- **Lesson 3: How EDBC Rules use Verifications**
- Lesson 4: Verification List Page
- Lesson 5: Request Verification Form
- Lesson 6: Verification Received

![](_page_15_Picture_9.jpeg)

![](_page_16_Picture_0.jpeg)

Lesson 3: How EDBC Rules use Verifications > Introduction

KEES has a rules engine that takes the data entered on various system pages, and then uses the information to determine eligibility for various medical programs.

Let's go over how verification and source information interact with the rule base for EDBC.

![](_page_17_Picture_0.jpeg)

Lesson 3: How EDBC Rules use Verifications > EDBC Warnings

![](_page_17_Picture_59.jpeg)

18

The EDBC rules are

designed to "know"

which verifications

program eligibility.

element is Pending,

warning to alert the

user that data has

not been verified.

are required for

Any time a data

the rules issue a

![](_page_18_Picture_0.jpeg)

Lesson 3: How EDBC Rules use Verifications > Summary

In this lesson we looked how the KEES rules engine uses the data entered on system pages to determine eligibility for various medical programs. If data is missing, pending or refused, a warning will display.

![](_page_18_Picture_4.jpeg)

![](_page_19_Picture_0.jpeg)

Agenda

- Lesson 1: Verification Fields
- Lesson 2: Verification Options
- Lesson 3: How EDBC Rules use Verifications
- **Lesson 4: Verification List Page**
- Lesson 5: Request Verification Form
- Lesson 6: Verification Received

![](_page_19_Picture_9.jpeg)

![](_page_20_Picture_0.jpeg)

#### **Medical Eligibility: Verifications** Lesson 4: Verification List Page > Introduction

The **Verification List** page consolidates all the Pending verifications for a case.

To access the **Verification List** page, once in the context of a case, click the **Eligibility** tab on the Global Navigation, **Customer Information** on the Local Navigation and **Verifications** on the Task Navigation.

NOTE: All verifications on the list page are at the consumer level. If verification is needed for a consumer it will display on the **Verification List**  page.

![](_page_21_Picture_0.jpeg)

#### **Medical Eligibility: Verifications** Lesson 4: Verification List Page > Overview

 $Ca$ Re

 $\frac{Per}{\qquad \qquad }$ **Non** Pre Fina<br>Ver EBT Run Mar **Nee** Ser

The **Verification List**  page shows all verifications selected on the data collection pages. For a new application, the user can sort by Pending status to determine which verifications are still needed to process the case.

![](_page_21_Picture_75.jpeg)

![](_page_22_Picture_0.jpeg)

Lesson 4: Verification List Page > Sort and Edit Functions

![](_page_22_Picture_36.jpeg)

Each of the verifications has a select checkbox to the left of the **Type** information. Each of the verifications also has an **Edit** button on the right side of the screen. The **Edit** button can be used to mark the information as verified or to extend the due date for the verification. Editing the due date on verifications needs to follow the appropriate business processes.

![](_page_23_Picture_0.jpeg)

#### **Medical Eligibility: Verifications** Lesson 4: Verification List Page > Verified

![](_page_23_Picture_26.jpeg)

Below the displayed verifications is a **Verify** button. This button should not be used. The user will need to go to the appropriate page, record the correct value in the Verified drop-down, and record a Source when applicable.

![](_page_24_Picture_0.jpeg)

#### **Medical Eligibility: Verifications** Lesson 4: Verification List Page > Adding a Verification to **Request**

![](_page_24_Picture_44.jpeg)

To the right of the **Verify** button is the place to add additional verifications that need to be requested. Select the **Program Type** (Medical) from the drop-down and click the **Add** button.

This action takes the user to the **Verification Detail** page.

![](_page_25_Picture_0.jpeg)

Lesson 4: Verification List Page > Verification Detail Page: Types

![](_page_25_Picture_45.jpeg)

Once the verification **Type** is selected, select the **Name** of the individual from whom the verification is required using the **Name** drop-down box. Update the **Status**, **Request Date** and **Due Date** fields.

A user may also enter free form text in the **Description** box.

![](_page_26_Picture_0.jpeg)

Lesson 4: Verification List Page > Verification Detail Page: Types

#### On the **Verification Detail** page, select the **Type** of verification. The options include:

- Application Sig Page
- Date of Birth
- Date of Death
- Dependent Care expense
- Dependent Care Monthly Income
- Employment Information
- Expected Return Date
- Expense
- Expense Amount
- Identity Verification
- Income drop down or type
- Legal Guardianship
- Medical Condition
- Medicare Information
- Motor Vehicle Registration
- Name/Identity
- Other Health Care Coverage
- Other Program Assistance
- Potential Resources
- Pregnancy
- Real Property Bona fide Effort
- **Relationship**
- Residence
- Resource drop down or type
- Roomer/Boarder
- School Attendance
- School End Date
- School Enrollment
- School Expected Completion Date
- Self-Employment Expense
- Sponsored Non-Citizen
- SSN
- Termination Reason
- Third Party Liability
- Transferred Income
- Transferred Property
- U.S. Citizenship Verification
- USCIS Document
- **Utility Expense**
- Work Program Orientation

![](_page_27_Picture_0.jpeg)

Lesson 4: Verification List Page > Updated Verification List

![](_page_27_Figure_3.jpeg)

Once the verification detail is saved, the newly recorded verification will show on the **Verification List** page. The next button on the page is the **Generate Form** button.

![](_page_28_Picture_0.jpeg)

Lesson 4: Verification List Page > Summary

#### This concludes the overview of the **Verification List** and **Verification Detail** pages.

The next lesson will discuss how this information is used to create a Request Verification Form.

![](_page_28_Picture_5.jpeg)

![](_page_29_Picture_0.jpeg)

Agenda

- Lesson 1: Verification Fields
- Lesson 2: Verification Options
- Lesson 3: How EDBC Rules use Verifications
- Lesson 4: Verification List Page
- **Lesson 5: Request Verification Form**
- Lesson 6: Verification Received

![](_page_29_Picture_9.jpeg)

![](_page_30_Picture_0.jpeg)

Lesson 5: Request Verification Form > Introduction

Once all needed verifications are captured on the **Verification List** page, a form needs to be generated to send to the consumer. A user can select to send a request for all verifications on the list page or to select which verifications are generated on the Verification Form (V001).

Let's see how to generate the V001 form with selected verifications and with all verifications.

![](_page_31_Picture_0.jpeg)

Lesson 5: Request Verification Form

A Verification Request (V001) Form is generated using the **Generate Form** button on the **Verification List**  page.

The user can determine which verifications are requested by selecting them using the checkbox to the left of the verification listed.

![](_page_31_Picture_5.jpeg)

![](_page_32_Picture_0.jpeg)

#### Lesson 5: Request Verification Form >

#### KanCare Clearinghouse PO Box 3599 Topeka, KS 66601-9738 **Document Parameters** Notice Date: 01/06/2015 Case Name: Tammy Brown Case Number: 20000770 **Tammy Brown** Program: Medical 2121 SW 3RD AVE Generate Blank Template Generate Form Cancel Topeka, KS 66603 Case Number:\* Customer Name:\* **Verification Request List** Tammy Brown v Go. 20000770 Here is a list of verifications that are needed to determine and/or maintain your eligibility for medical assistance. Program:\* Please provide these verifications by the due date listed below. Failure to provide the requested Medical - Tammy Brown verification may cause your medical assistance to be denied, delayed, or closed. Type of Language:\* Verification **For Person** Due Date Description Needed English v Expense Tammy Brown Prescription receipts 12/20/2014 Amount \* Indicates required fields. **Betty Brown** Name/Identity 12/20/2014 Generate Form Generate Blank Template Cancel Name/Identity Tammy Brown 12/20/2014 Date of Birth 12/20/2014 **Betty Brown** Date of Birth Tammy Brown 12/20/2014 Employment Tammy Brown 12/20/2014 Information

Income

Income

Income

**Betty Brown** 

**Betty Brown** 

Tammy Brown

12/20/2014

12/20/2014

12/20/2014

![](_page_33_Picture_0.jpeg)

Lesson 5: Request Verification Form > Summary

In this lesson we looked at how a user would generate a form to request verifications from a consumer.

![](_page_33_Picture_4.jpeg)

Now let's look at how a user will update records once verifications have been received.

![](_page_34_Picture_0.jpeg)

Agenda

- Lesson 1: Verification Fields
- Lesson 2: Verification Options
- Lesson 3: How EDBC Rules use Verifications
- Lesson 4: Verification List Page
- Lesson 5: Request Verification Form
- **Lesson 6: Verification Received**

![](_page_34_Picture_9.jpeg)

![](_page_35_Picture_0.jpeg)

#### **Medical Eligibility: Verifications** Lesson 6: Verification Received > Introduction

![](_page_35_Picture_2.jpeg)

When requested information is received from a consumer by mail or through the SSP a task is either created or updated. A user picks up the task via the queue and then must update the case appropriately.

![](_page_36_Picture_0.jpeg)

#### **Medical Eligibility: Verifications** Lesson 6: Verification Received > Processing Verifications Received [Data Collected in KEES]

When verification documents are received for information recorded in KEES, the user will:

- Accept the Task
- Review the documentation
- Update the appropriate data collection pages (Citizenship, ID, Income, etc….) with the received information and update the verification field
- If all documentation is received, run EDBC

This completes the process for verification captured on data collection pages.

![](_page_37_Picture_0.jpeg)

Lesson 6: Verification Received > Processing Verifications Received [Data Collected in KEES]

> It is important to verify information on the appropriate page when requested information is received.

Clicking the Verify button on the Verification List page updates the verified field on the corresponding data collection page; however this will **NOT** update any other data collection information.

![](_page_38_Picture_0.jpeg)

#### **Medical Eligibility: Verifications** Lesson 6: Verification Received > Processing Verifications Received [Data Not in KEES]

When verification documents are received for information which is not recorded in KEES, but is necessary for a determination the user will:

- Accept the Task
- Review the documentation
- Update the **Journal** with the information
- Access the **Verification List** page
- Select the **Edit** button to the right of the verification received
- Mark the information as verified including received date
- If all documentation is complete, run EDBC

![](_page_39_Picture_0.jpeg)

Lesson 6: Verification Received > Verifications Not Received

Sometimes a consumer does not provide the requested verification.

The verification should not be left **Pending**, but the verification cannot be marked received.

The verification needs to be set as **Refused** on the data collection page containing that field or if there is no corresponding field on a data collection page that can be marked Refused, the worker will need to mark the record Refused on the **Verification List** page.

Marking the verification as **Refused** allows KEES to track that the request was made and the consumer did not comply.

![](_page_40_Picture_0.jpeg)

**Summary** 

Once information is received from the consumer, the document is imaged and a task is generated or updated.

When a user claims a task, it is up to the worker to examine the verifications received and determine if the information provided is satisfactory to determine eligibility. If the information meets the required criteria, the information can be marked as Verified.

If appropriate verification is not received, the verification needs to have the status updated as **Refused** to allow for the case to be denied for failure to provide and for KEES to track that the consumer did not comply with the request.

![](_page_40_Picture_6.jpeg)

![](_page_41_Picture_0.jpeg)

Wrap up

This concludes the lesson on Verifications.

![](_page_41_Picture_4.jpeg)